All rights are reserved. No part of this document may be reproduced without permission.

While all efforts have been made to ensure the accuracy of all the contents in this manual, we assume no liability for errors or omissions or statements of any kind in this

manual, whether such errors or omissions or statements resulting from negligence, accidents, or any other cause.

The contents of this manual are subject to change without notice

Protect our environment! We strive to produce products in compliance with global environmental standards. Please consult your local authorities for proper disposal.

<u>Note:</u> User Manual is just to guide the user about the functionality of the phone. It is not a certificate of technology. Some functions may vary due to modifications and upgrade of software, or due to printing mistake.

"It is advisable to charge battery to 100% before start using phone for better battery life"

| 1- Welcome             | . 7 |
|------------------------|-----|
| 1.1. Exciting Features | . 7 |
| 2- Phone Layout        | . 9 |
| 2.1. Keys and Parts    | . 9 |
| 1. USB Jack            | . 9 |
| 2. Earphone Jack       | . 9 |
| 3. Receiver            | . 9 |
| 4. Front Camera        | . 9 |
| 5. Front Flash         | . 9 |
| 6. Screen              | . 9 |
| 7. Menu Key            | . 9 |
| 8. Home Key            | . 9 |
| 9. Back Key            | . 9 |
|                        |     |

| 10. Volume Key                 |
|--------------------------------|
| 11. Power Key                  |
| 12. Rear Flash                 |
| 13. Rear Camera                |
| 14. Speaker                    |
| 15. Finger print               |
| 2.2. Icons and Indicators      |
| 3- Getting Started10           |
| 3.1. Insert SIM card10         |
| 3.3. Unlock the Phone11        |
| 3.4. Using the Touch screen12  |
| 3.5. Using the Phone's Buttons |
| 3.6. Context Menus             |

| 3.7. Options menus14                        |
|---------------------------------------------|
| 3.8. Menu Icons14                           |
| 4-Placing and Receiving Calls14             |
| 4.1. Make a Call14                          |
| 4.2. Disable Phone Calls (Airplane mode)15  |
| 4.3. Disable SIM card15                     |
| 5-The Home Screen15                         |
| 5.1. Open and Close the Launcher16          |
| 5.2. Switch to Recently Used Application 17 |
| 5.3. Customize Home Screen17                |
| 6-Connect to the Internet                   |
| 6.1. To configure your Internet:            |
| 6.2. Access Internet via Wi-Fi              |

| 7-Managing Notifications                | 19 |
|-----------------------------------------|----|
| 7.1. Open the Notifications Panel       | 19 |
| 7.2. Respond to Notifications           | 19 |
| 7.3. Close Notifications Panel          | 19 |
| 8-Messaging                             | 20 |
| 8.1. Message environment & Settings     | 20 |
| 8.2. Using the Onscreen Keyboard        | 20 |
| 8.3. Create and Send Multimedia Message | 22 |
| 8.4. Operation on a message:            | 22 |
| 9-Multimedia                            | 23 |
| 9.1. Camera                             | 23 |
| 9.2. Photos                             | 24 |
| 9.3. Share an image                     | 24 |
|                                         |    |

| 9.4. Music                                    | 24 |
|-----------------------------------------------|----|
| 9.5. FM Radio                                 | 25 |
| 9.6. Record Sounds                            | 25 |
| 9.7. Make Screenshot                          | 25 |
| 9.8. New features of the volume control       | 26 |
| 10-Connect to Networks and Devices            | 26 |
| 10.1. Connect to PC                           | 26 |
| 10.2. Connect to Internet                     | 28 |
| 10.3. Connect to Wi-Fi Networks               | 28 |
| 10.4. Pair with Bluetooth Devices             | 28 |
| 10.5. Connect to Internet via your Phone      | 28 |
| 10.6. Install Secure Certificate from SD Card | 28 |
| 11-Download Applications                      | 29 |

| O361 Wallual      |    |
|-------------------|----|
| 12-Phone Settings | 30 |
|                   |    |

13- Health and Safety Information ......30

#### 1- WELCOME

Congratulations on your purchase of the BLU mobile phone. Your phone provides many functions which are practical for daily use, such as a hands-free loudspeaker, camera, MP3 player, internet and much more.

You can read the manual to understand how to use BLU Mobile phone and experience the well-established functions and simple operation method. Please use the original accessory in order to achieve the best use of effects. Use of non-original components may lead to damage caused to the machinery, in which case BLU shall not be responsible. BLU Warranty Certificate enclosed at the end.

#### 1.1. Exciting Features

- Android P
- 6.26 inch Screen
- Cameras (Front 8MP and Back 13MP)
- External Memory (Expandable upto 64 GB)
- Dual SIM
- Multimedia player
- Gravity sensor
- Wi-Fi
- GPS
- Battery 4000mAh

#### For your safety

information.

Read this simple guideline. Avoiding them may be dangerous or illegal. Read the complete user manual for further

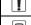

Do not switch your phone on when the use of wireless devices is prohibited or when the wireless device may cause interference or danger.

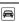

Do not use your phone while driving.

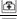

Follow relevant rules or regulations in hospitals and health care facilities. Switch your phone off near medical devices.

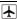

Switch your phone off in an aircraft. The radio signal from it may cause interference in signals of the aircraft.

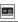

Switch your phone off near high-precision electronic devices. It may affect the performance of these devices.

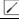

Do not attempt to disassemble your phone or its accessories. Only qualified personnel may service or repair the phone. Do not place your phone and its accessories in containers with strong

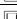

electromagnetic field. Do not place magnetic storage media near your phone. Radiation

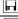

Do not put your phone in a high-temperature place or use it in a place

from the phone may erase the information stored on them.

with flammable gas such as a petrol pumps.

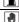

Keep your phone and its accessories away from children. Do not allow children to use your phone without guidance.

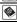

Respect other's privacy and legal rights when using your phone.

# 2- PHONE LAYOUT

# 2.1. Keys and Parts

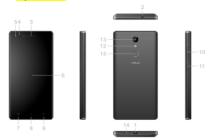

- 1. USB Jack
- 2. Earphone Jack
- Receiver
   Screen

- 4. Front Camera 7. Menu Kev
- 5. Front Flash 8. Home Kev
- 9. Back Kev

- 10. Volume Key
- 11. Power Key
- 12. Rear Flash 15. Finger print
- 13. Rear Camera 14. Speaker

# 2.2. Icons and Indicators

| Icons  | Indicators                   | Icons | Indicators         |
|--------|------------------------------|-------|--------------------|
| 49.all | Signal strength<br>indicator | Ø     | Alarm has been set |
| 3.     | New missed calls             |       | Wi-Fi is activated |

| +  | Airplane mode is activated     | * | Bluetooth is on            |
|----|--------------------------------|---|----------------------------|
| ្ន | The headphone<br>is being used | 2 | Battery charging<br>symbol |
| B  | New received message           |   |                            |

3- GETTING STARTED

3.1. Insert SIM card

SP642 is a Dual SIM mobile phone allowing you to use the facility of two networks. Both sim have micro slot.

To insert SIM card(s):

- Turn off the phone and use the ejector pin to remove the card slot.
- Insert the SIM card correctly in the card slot(s). (see below fig)

## Insert SIM card carefully!

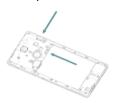

Changing Pictures

· Finally inserted into the card slot.

# **3.2.** Insert Memory card

SP642 allows you to expand external memory with a micro SD card, up to 64 GB.

■ Turn off the phone and use the ejector pin to remove the card slot.

Insert the memory card into the slot.

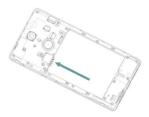

- Changing Pictures
- · Finally inserted into the card slot.

Use only compatible memory cards. Incompatible memory cards may damage the card or the device will corrupt the data stored in the card.

# 3.3. Unlock the Phone

You may need to provide PIN, Password, Fingerprint or draw a pattern to unlock your phone.

To unlock the screen:

- Press the power key to wake up the phone.
- Hold and drag the unlock icon to upside to unlock.

SP642

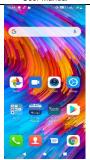

You may be required to unlock your phone based on the unlock method in settings.

To set the unlock method:

- On the main menu, touch Settings > Security & Location.
- Touch set up screen lock.
- Choose the type of locking as desired. You can set your screen lock on the basis of pattern, PIN, Password, Fingerprint or none.

#### 3.4. Using the Touch screen

You can use the touch screen in the following ways:

- Touch: Acts on items on the screen, such as application and settings icons, to type letters and symbols using the onscreen keyboard, or to press onscreen buttons.
- Touch and hold: Touch and hold an item on the screen until an action occurs.
- Drag: Touch and hold an item and move your finger on the

screen until you reach the target position.

- Swipe or slide: Quickly slide your finger across the surface of the screen, (without dragging an item). For example, slide the screen up or down to scroll a list.
- Pinch: In some applications (Such as Browser, and Gallery) you can zoom in and out by placing two fingers on the screen at once and pinching them together (to zoom out) or spreading them apart (to zoom in).
- Rotate the screen: On most screens, the orientation of the screen changes as you rotate it. You can turn this feature ON and OFF.

#### 3.5. Using the Phone's Buttons

The phone's buttons offer a lot of functions and shortcuts.

| Button | Press                                     |  |
|--------|-------------------------------------------|--|
|        | Menu: This is used for recent application |  |
|        | Home: returns to Home screen.             |  |
|        | Back: Returns to the main screen.         |  |

The phone provides you with **Context** menus and **Options** menus for accessing the features in an intuitive way.

#### 3.6. Context Menus

You can open context menu by touching or key. Not all screens have context menus. Examples of context menu from Contacts and call environment.

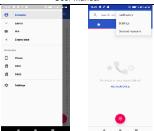

## 3.7. Options menus

When you touch and hold some items on a screen, an Options menu opens.

#### 3.8. Menu Icons

You have the following menu icons to easily let you access its important features:

- Opens the dialer
- Opens messages
- Opens the browser

# **4-PLACING AND RECEIVING CALLS**

You can dial a phone number or touch a number in your contacts. You can also place from the call log or contacts.

# 4.1. Make a Call

■ Tap the icon on main menu or the home screen to dial

the desired number.

- Touch the icon on main menu or the home screen to make a call from contact, groups or favorites.
- To dial an international number, touch and hold the 0 key to enter the Plus (+) symbol, and then enter the international country prefix, followed by the phone number
- Touch the icon to call with SIM 1 or SIM 2.
- Press the Volume Up/ Down keys to adjust the call volume.
- You can access Call Logs, Contacts from the dialer screen.
   While during a call, touch the icon to end a call.
- 4.2. Disable Phone Calls (Airplane mode)

Some locations like airplanes may require you to turn off your mobile, Wi-Fi, and Bluetooth wireless connections.

- Touch the drop down from the top to open the status bar.
- Touch the Airplane mode.
- 4.3. Disable SIM card

If you want to close the SIM card, go to:

Settings-Network & internet

> SIM cards.

> turn off SIM1/SIM2

5-THE HOME SCREEN

When you sign in, the home screen opens.

The Home screen is your starting point to access all the features on your phone.

15

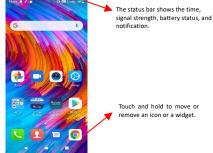

## 5.1. Open and Close the Launcher

The phone is directly on the main menu after booting.

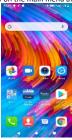

You have access to all applications installed on your device and their widgets when available.

Touch an application to open and launch it.

To add an application shortcut to another location, press and hold it until it enters the desired location. Place it and release your finger.

Slide the Launcher left or right to bring more icons into view. As soon as you install a new application, it comes in this list.

Widgets come when you long press on the home screen. Y You can touch WIDGETS directly.

You cannot launch widget like an application; you can only place it on desktop screen.

Press and hold it until it enters Home screen. Place it and release your finger. A context menu opens to configure the widget or resize it, naturally, it depends on the widget.

# 5.2. Switch to Recently Used Application

- Press the icon for open recently used application.
- Touch an icon to open its application. Or press to return to the current application.

#### 5.3. Customize Home Screen

You can add applications, shortcuts, widgets, and other items to any part of the Home screen or change the wallpaper.

## Widgets:

- Long press on home screen for widgets.
- Drag a widget to a home screen: Touch and hold the widget's icon, slide your finger where you want to place it, and lift your finger.
- You may be asked to make further choices before the widget activates. If there isn't room where you dropped it, the widget won't get added to the Home Screen.

**Wallpapers**: Wallpapers are images from Gallery, still images included with the system. They take the place of the default background for your Home Screen.

Touch and hold anywhere on a desktop Home screen that's

not occupied. A list of options appears.

- Touch the following wallpaper source:
- o **Device folders**: Choose from pictures that you've taken with camera or downloaded to your device.
- To set wallpaper, touch right option then select Set wallpaper.

**Folders:** You can very easily regroup desktop icons in a folder on screen to save space and access more applications.

- Touch and hold any icon on desktop screen to move it.
- Go on another icon and release to create a folder containing both icons.
- Then add as many icons as folder can hold, give it a name, move it where you want.

You have all the tools to customize your Phone.

# 6-CONNECT TO THE INTERNET

- 6.1. To configure your Internet:
- Go to Settings > Network & internet > Data usage >Turn on 'Mobile data'
- By default, your network provider sends the Access Point Name settings via SMS, or it comes automatically with your SIM card. You may need to install these settings. After this, you can choose from the listed access point names. If the access point names are not listed by default, please contact your network provider for the same.
- To add any operator Access point Name, go to settings > Network & internet > Mobile network > Advanced> Access point Names>add.
- After you have selected or configured the access point name, go to Settings > Network & internet > Data usage to enable Internet connection.

6.2. Access Internet via Wi-Fi

- To browse the Internet via Wi-Fi:
- Go to Settings> Network & internet and then tap Wi-Fi.
- Next, select the Wi-Fi connection listed under Wi-Fi

networks.

#### 7-MANAGING NOTIFICATIONS

Notification icons inform you of new messages and events. When you receive a notification, its icon appears in the status bar, along with a summary.

# 7.1. Open the Notifications Panel

Drag the status bar down from the top of the screen as shown

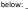

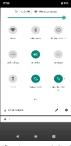

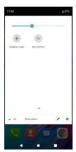

The Notifications panel displays your network provider name and a list of your current notifications.

## 7.2. Respond to Notifications

Open the notification panel and touch a notification to respond to it. What happens next depends on the notification.

# 7.3. Close Notifications Panel

Drag the tab at the bottom of the Notifications panel to the top of the screen. Or just press the back button. The panel also closes when you touch a notification to respond to it.

#### 8-MESSAGING

#### 8.1. Message environment & Settings

You can use Messages to exchange text messages and multimedia messages with your friends.

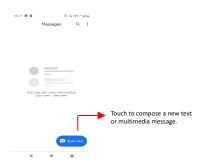

The messages settings allow you to set SMS/MMS notifications, vibrate, message tones, delivery reports and many others.

Take a tour and explore messages settings, you'll find interesting things.

## 8.2. Using the Onscreen Keyboard

Some applications display the keyboard by default. In others, you touch a text field where you want to enter text, to open

# the keyboard.

20.00

Recipient zone: write the name, press right icon to enter numbers or press below frequents or all contacts to access contacts

list

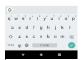

Pyre a came, obscer is safet or emp

Write your message here. After typing,

press icon to close the keyboard.

Touch and hold the text field to open a menu and to copy/cut texts.

Touch once to capitalize the next letter you type. Touch and hold or double tap for Caps Lock.

Secondary characters panel (special, symbols, numbers)

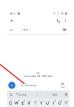

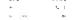

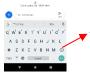

This is to erase characters

## 8.3. Create and Send Multimedia Message

A Message becomes an MMS if you send it to an email address, or add multimedia file(s).

- Touch compose new message.
- Enter or select a mobile phone number.
- Touch the composition text box and write your message.
- Touch Attach to attach various types of files.
- Send the MMS

## 8.4. Operation on a message:

 Open the message thread containing the message you want to operate.

Touch and hold this message until menu bar comes above. Make your choice:

- To share the message.
- To forward a message.
- To copy the message.To view the message details.

■ To delete the message.

## 9-MULTIMEDIA

#### 9.1. Camera

Your camera's pictures and videos are stored in both the SD card and device. You can copy pictures and videos from both the SD card and device to a PC and vice versa.

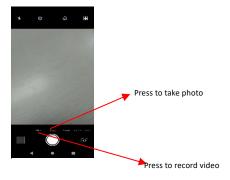

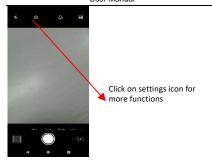

#### 9.2. Photos

You can use the Photos to view pictures, play videos and share files.

- Touch the Photos icon in the main menu.
- Touch an album to open and view its contents.
- Touch a picture or a video in an album to view it.

## 9.3. Share an image

- Open the main Photos window.
- · Check or uncheck the image you want to share.
- Touch the icon at the bottom of screen to share via Bluetooth. Email.etc.
- You can share via email, Bluetooth, and so on.

## 9.4. Music

You can easily transfer your favorite music from your PC to the SD card and experience a whole world of interesting and melodious music.

Press the phone's volume up/down keys on the right side of

the mobile phone to adjust the volume.

# 9.5. FM Radio

You can listen to your favorite FM channels using the inbuilt FM receiver of your phone and a corded earphone (the wire is used as antenna).

- Record sound
- Search FM stations
- Enable speaker

Press the phone's volume up/down keys on the right side of the mobile phone to adjust the volume.

#### 9.6. Record Sounds

- Touch the Sound Recorder in the main menu.
- Tap to start recording a voice clip. "Recording" appears when it is recording a voice clip.
- Tap to stop and save the recording.

# 9.7. Make Screenshot

Press and hold for 1 second both Volume Down and Power buttons together. Or also you can long press Power Key to get Screenshot function

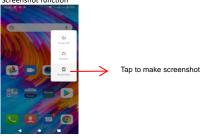

## 9.8. New features of the volume control

Android P uses the vertical volume interface, which users can pop up by short press the volume button. It is very convenient to switch the Audio Profiles and adjust the volume.

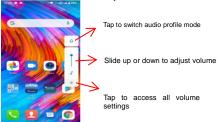

#### 10-CONNECT TO NETWORKS AND DEVICES

Your phone can connect to a variety of networks and devices, including Wi-Fi, GPRS, Bluetooth, devices, such as headsets. You can also transfer files to/from your PC through the data cable.

## 10.1. Connect to PC

You can connect your phone to PC via following options:

Connect the phone to your PC with the help of USB cable. "Charging this device via USB" notification will be shown.

Touch the notification, to change and connect to other modes.

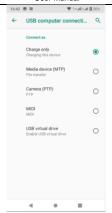

Charge only: Phone will only charged when select charge only mode.

**Media device(MTP)**:This feature will let you manage files on phone and computer at the same time.

**Camera(PTP)**:Let you transfer photos using camera software and manage pictures on computers.

**MIDI**:Let you use the OTG cable to connect to the MIDI keyboard.

**USB virtual drive:**PC can identify the phone ,and the "CD-ROM"contains "ADB","Drivers" will shows on the PC.

#### 10.2. Connect to Internet

Refer to section 6 for details.

10.3. Connect to Wi-Fi Networks

Refer to Section 6 for details.

10.4. Pair with Bluetooth Devices

- Go to Settings > Connected devices> Connection Preference>Bluetooth.
- If Bluetooth is off, check Bluetooth to turn it on. Your phone scans and displays the Bluetooth devices in range.
- If the device you want to pair with is not in the list, make it discoverable.
- Your phone will remain scanned until it is discoverable by other devices.
- Touch the ID of the other device in the list Settings to pair them. If you are prompted to for a password, enter any password on one device and enter the same password you entered in the other device to be paired, If the pairing is successful, your phone gets connected to the device.

10.5. Connect to Internet via your Phone

- You can browse the Internet on your PC using your mobile phone. To do this:
- Connect your mobile phone to your PC via the USB cable.
- Go to Settings> Network & Internet>More >Hotspot & tethering > USB Tethering.

A prompt for installation will appear on your PC. Proceed as suggested.

May be you need to manually install the drivers in PC.

10.6. Install Secure Certificate from SD Card

If your VPN or Wi-Fi Network relies on secure certificates, you must obtain the certificates and store them in your phone's storage, before you can configure access to those VPN or Wi-Fi networks on your phone.

You may need to download the certificates from a website.

 $\hfill \blacksquare$  Copy the certificate from your computer to the root of the

# SD card.

- Touch Settings> Security & Location.
- Touch Install from SD card under Credential Storage.
- Touch the file name of the certificate to install. Only the names of certificates that you have not already installed on your phone are displayed.
- If prompted, enter the certificate's password and touch OK.
- Enter a name for the certificate and touch OK.

#### 11-DOWNLOAD APPLICATIONS

The phone has a default configuration which includes some applications. Discover all others apps by using play store. You will be able to connect with mobile data or Wi-Fi for example, and by signing in the application with just an email.

This is what it looks like:

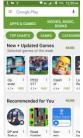

#### 12-PHONE SETTINGS

Notwork & inter

You can go to Settings to customize your phone's preferences and behavior in a variety of ways:

| Network&inter<br>net      | Let's you manage WIFI,mobile,data usage,hotspot,etc.                                                                                 |
|---------------------------|----------------------------------------------------------------------------------------------------|
| Connected devices         | Let's you manage Bluetooth to communicate with other Bluetooth devices,or choose USB connection mode.                                |
| Apps & notifications      | Let's you view all applications downloaded or on SD card and manage all running applications in devices.                             |
| Smart controls            | The intelligent body feeling.user can customize the function they need.                                                              |
| Battery                   | Let's you check the battery level ,status and manage battery usage.                                                                  |
| Sound                     | Let's you configure how and at what volume the phone rings, vibrates etc.                                                            |
| Display                   | Let's you configure brightness and other screen settings.                                                                            |
| Storage                   | Let's you see and manage available space on your phone and on your SD card.                                                          |
| Scheduled<br>power on/off | Let's you set the automatic power on time or shutdown time.                                                                          |
| Accounts                  | Let's you add, remove and manage your Google and other supported accounts.                                                           |
| Security &<br>Location    | Let's you protect personal information, like adjust your phone's lock, set SIM card lock etc. And set the location related settings. |
| Navigation bar            | Let's you choose which navigation buttons you like.                                                                                  |
| Google                    | Here list google services&preferences.                                                                                               |
| Accessibility             | Enable your installed accessibility applications and adjust related settings.                                                        |
| System                    | View information about your phone, such as signal strength, status and phone information.                                            |

# 13- HEALTH AND SAFETY INFORMATION

#### Certification Information (RoHS)

We at BLU take our social responsibility seriously and are

committed to the cause of saving our environment; it is in keeping with these commitments that we are proud to state that BLU phones are **RoHS complaint.** 

## FCC Regulations:

This mobile phone complies with part 15 of the FCC Rules. Operation is subject to the following two conditions: (1) This device may not cause harmful interference, and (2) this device must accept any interference received, including interference that may cause undesired operation.

This mobile phone has been tested and found to comply with the limits for a class B digital device, pursuant to Part 15 of the FCC Rules. These limits are designed to provide reasonable protection against harmful interference in a residential installation. This equipment generates, uses and can radiated radio frequency energy and, if not installed and used in accordance with the instructions, may cause harmful interference to radio communications. However, there is no guarantee that interference will not occur in a particular installation If this equipment does cause harmful interference to radio or television reception, which can be determined by turning the equipment off and on, the user is encouraged to try to correct the interference by one or more of the following measures:

- -Reorient or relocate the receiving antenna.
- -Increase the separation between the equipment and receiver.
  -Connect the equipment into an outlet on a circuit different
- from that to which the receiver is connected.

  -Consult the dealer or an experienced radio/TV technician for
- -Consult the dealer or an experienced radio/TV technician for help.

Changes or modifications not expressly approved by the party

responsible for compliance could void the user's authority to operate the equipment.

The antenna(s) used for this transmitter must not be co-located or operating in conjunction with any other antenna or transmitter.

# Certification Information (SAR)

This mobile phone meets the government's requirements for exposure to radio waves.

This phone is designed and manufactured not to exceed the emission limits for exposure to radio frequency (RF) energy set by the Federal Communications Commission of the U.S. Government.

The exposure standard for wireless mobile phones employs a unit of measurement known as the Specific Absorption Rate, or SAR. The SAR limit set by the FCC is 1.6W/kg. \*Tests for SAR are conducted using standard operating accepted by the FCC with the phone transmitting at its highest certified power level in all tested frequency bands. Although the SAR is determined at the highest certified power level, the actual SAR level of the phone while operating can be well below the maximum value. This is because the phone is designed to operate at multiple power levels so as to use only the poser required to reach the network. In general, the closer you are to a wireless base station antenna, the lower the power output.

The highest SAR value for the model phone as reported to the FCC when tested for use at the ear is 0.38W/kg and when worn on the body, as described in this user guide, is 0.78W/kg

(Body-worn measurements differ among phone models, depending upon available accessories and FCC requirements.)

While there may be differences between the SAR levels of various phones and at various positions, they all meet the government requirement.

The FCC has granted an Equipment Authorization for this model phone with all reported SAR levels evaluated as in compliance with the FCC RF exposure guidelines. SAR information on this model phone is on file with the FCC and can be found under the Display Grant section of www.fcc.gov/oet/ea/fccid after searching on FCC ID: YHIBILIGR

#### SAR Recommendations

For body worn operation, this phone has been tested and meets the FCC RF exposure guidelines for use with an accessory that contains no metal and the positions the handset a minimum of 1.0 cm from the body. Use of other accessories may not ensure compliance with FCC RF exposure guidelines. If you do not use a body-worn accessory and are not holding the phone at the ear, position the handset a minimum of 1.0 cm from your body when the phone is switched on.

# Safe Driving

Do not use the phone while driving. When you have to use the phone, please use the personal hands-free kit.

Please do not put the phone onto any passenger seat or any place from which it may fall down in case of vehicular collision or emergency braking.

## **During Flight**

Flight is influenced by interference caused by the phone. It is illegal to use a phone on the airplane. Please turn off your phone or switch to flight mode during a flight.

# In Hospitals

Your Phone's radio waves may interfere with the functioning medical devices. Consult a physician or the manufacturer of the medical device to determine whether they are adequately shielded from external Radio Frequency. Switch off your device when regulations instruct you to do so.

Do not carry the wireless device in the upper pocket.

Turn off the phone if there is any reason to suspect that interference is taking place.

#### **Unsafe Areas**

Please turn off your phone when you are close to a gas station or in the vicinity of any place where fuel and chemical preparations, or any other dangerous goods are stored.

Taking Care of Your Device

Your device is a product of superior design and craftsmanship and should be handled with care: The following suggestions will help you protect your phone:

Keep the device dry. If your device gets wet, remove the battery without turning on the device, wipe it with a dry cloth and take it to the service center.

Do not store the device in high or cold temperature. High / cold temperature can shorten the life of electronic devices and damage batteries.

Do not use or store the device in dusty, dirty areas. Its moving parts and electronic components can be damaged.

Do not attempt to open the device other than as instructed in this guide. Repairing the phone by yourself other than our authorized service agents/centers goes against the warranty rules.

Do not drop, knock, or shake the device. Rough handling can

break internal circuit boards and fine mechanics.

Do not use harsh chemicals, cleaning solvents, or strong detergents to clean the device. Only use a soft, clean, dry cloth to clean the surface of the device.

Do not store your device near magnetic fields or allow your device to come in contact with magnetic fields for extended period of time.

## **Battery Recommendations**

Please put the battery in a well-ventilated place out of direct sunlight. Charge the battery at room temperature range.

If the time span of the battery after charging becomes much shorter than usual, the battery life is at an end. Replace the battery with a new battery of the same make and specification.

Do not discard the battery with household trash. Please dispose of used battery according to your local environmental laws and guidelines.

Use manufacturer approved batteries, chargers, accessories and supplies. We will not be responsible for user's safety when using unapproved batteries or accessories.

"It is advisable to charge battery to 100% before start using phone for better battery life"

## **Recycle Your Phone**

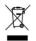

The WEEE logo (shown at the left) appears on the product (battery, handset, and charger) to indicate that this product must not be disposed off or dumped with your other household wastes. You are liable to dispose of all your electronic or

electrical waste equipment by relocating over to the specified collection point for recycling of such hazardous waste.

Collection and proper recovery of your electronic waste equipment's at the time of disposal will allow us to help preserve the environment. Recycling of the electronic waste equipment will ensure safety of human health and environment.

## Do's and Don'ts for disposal e-waste

#### Do's:

Ensure that an Authorized Person repairs your BLU products.

Call Our Local Authorized Collection Centers to Dispose BLU products.

Always drop your used electronic products, batteries or any accessories thereof after the end of their life at nearest Authorized Collection Point or Collection Center.

Separate the packaging material according to responsible waste disposal options and sorting for recycling.

Always remove the battery from the product, when you do not intend to use the product anymore it in future.

#### Don'ts:

Do not Dismantle your BLU Product on your own

Do not give your e-waste to Scrap Dealer/ Rag Pickers.

Do not dispose-off the e-waste in landfills.

Never dump E-waste in garbage bins.

Do not dispose of your product at municipal waste bins or rooms

Do not throw used batteries into household waste.

Consequences of improper handling and disposal of E-Waste Improper disposal of waste prevents natural resources from

being re-used.

Some waste contains hazardous chemicals and if not disposed of properly may release toxins into the soil and water, and also releases greenhouse gases into the environment

If e-waste is not properly disposed of, it can threat to the health and well-being of humans and animals and it also has adverse effect on the environment.

Placing of batteries or devices on or in heating devices, such as microwave, ovens, stoves, or radiators and improper disposal of batteries may lead to explosion.

If the battery terminals are in contact with metal objects, it may cause a fire.

#### Disclaimers

The colors and specifications shown/mentioned in the user manual may differ from the actual product. Images shown are for representation purpose only. Other product logos and company names mentioned herein may be trademarks or trade names of their respective owners.

The content of this manual may vary from the actual content displayed in the mobile phone. In such a case, the later shall govern.

We keep the right to make modifications to any of the content in this user guide without public announcement or prior notification.

For devices with external power supplies, plug socket should be placed in short distance and easily accessible.

Using the wrong type battery replacement there is a danger of explosion, be sure to follow the instructions disposal of used batteries.

# Copyrights

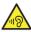

All rights reserved. Reproduction, transfer, distribution or storage of part or all of the contents in this document in any form without the prior written permission of is strictly prohibited.

To prevent possible hearing damage, do not listen at high volume levels of long periods.

To use the device only with the earphones included, never change the earphones included for another one.

38